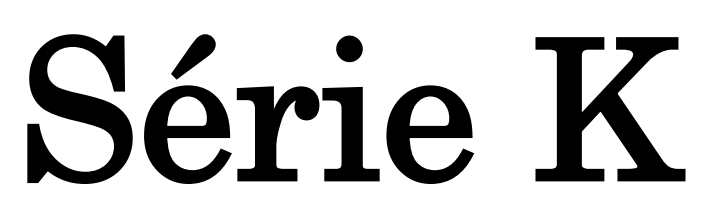

Modelos: BEKT, BEKY e BEKS

# Manual de Referência Rápida

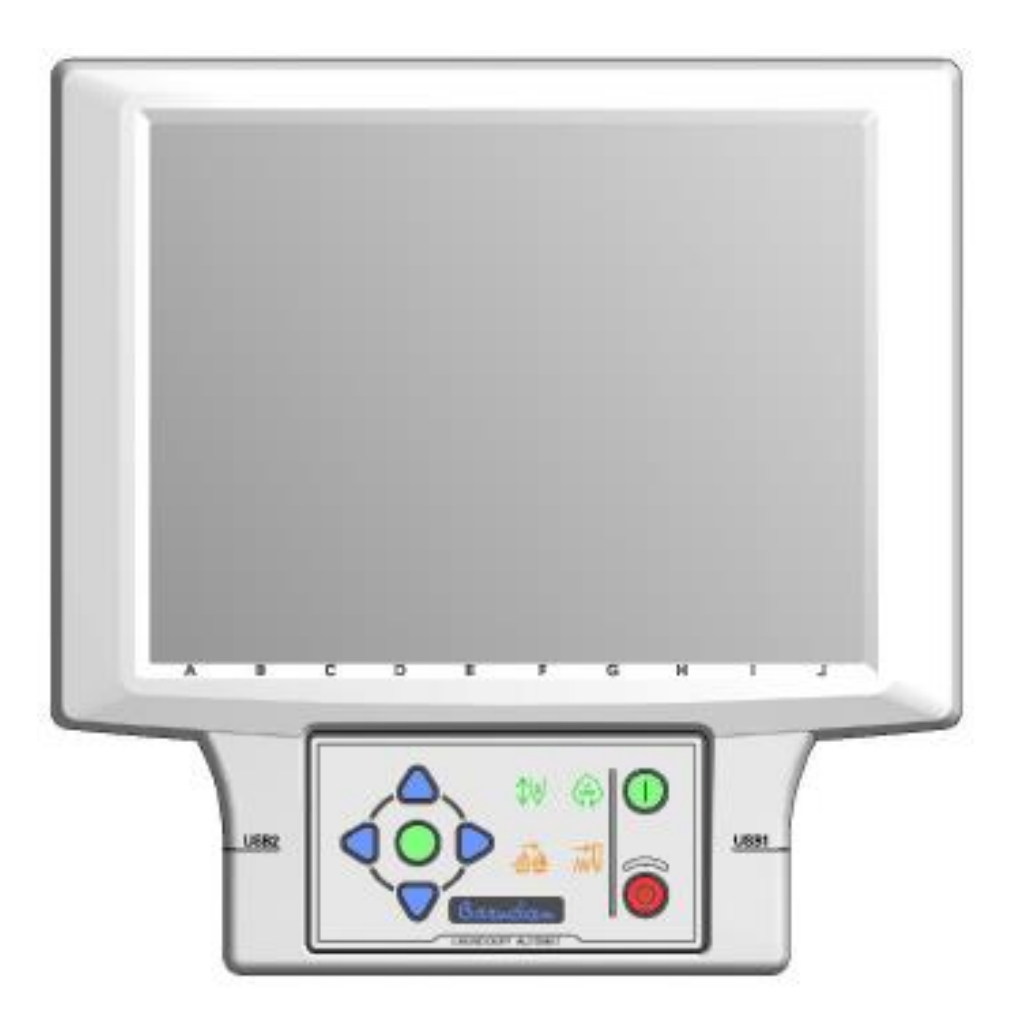

Junho, 2017

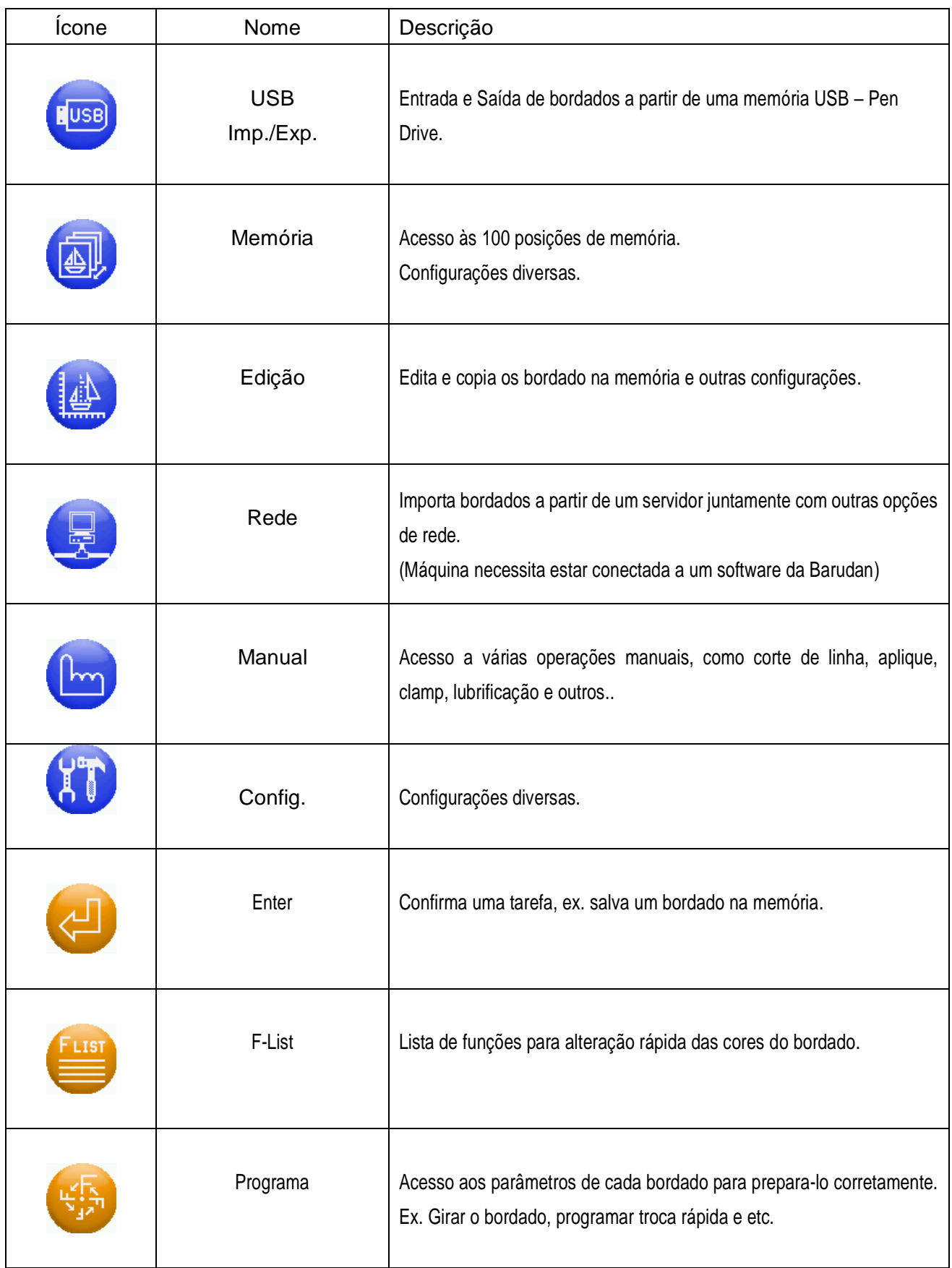

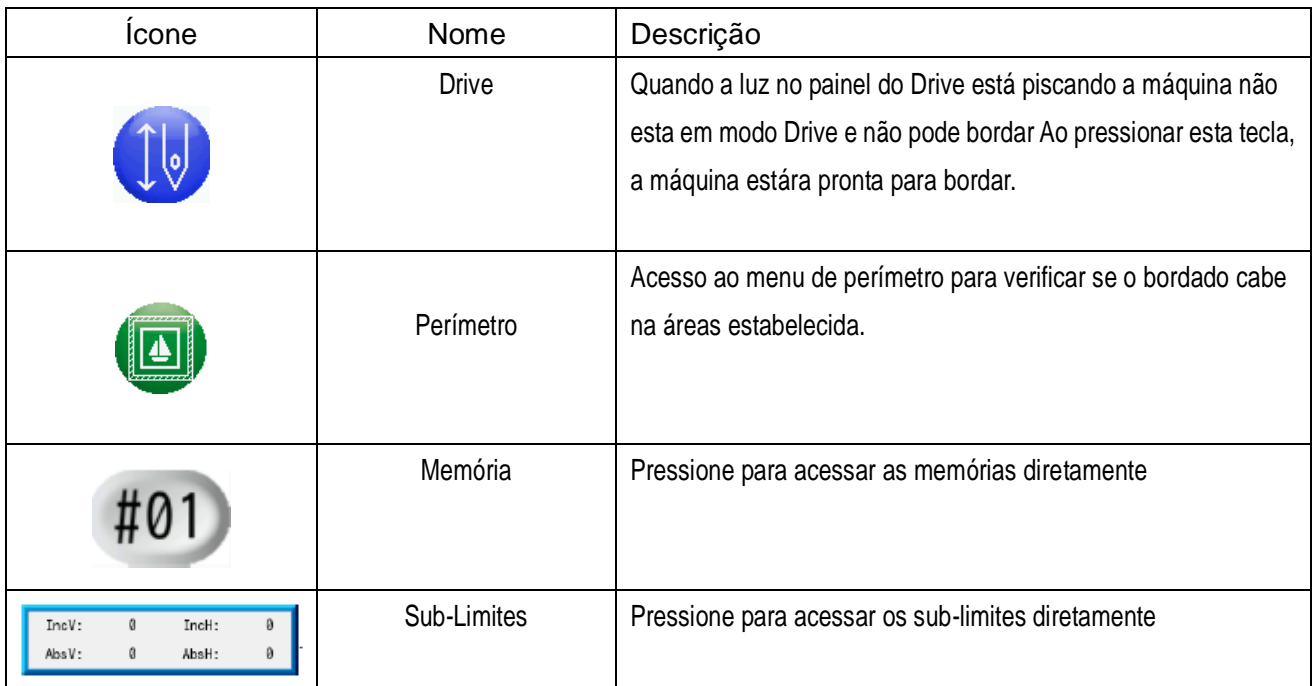

# **1°- Gravar Bordados a partir do Pen Drive (USB)**

- 1. Insira o Pen Drive na porta USB localizada do lado esquerdo ou do lado direito do painel.
- 2. Pressione a **ícone USB.** USE
- 3. Escolha a pasta que contenha o bordado desejado no lado esquerdo do quadro.
- 4. Escolha o bordado desejado no lado direito do quadro.
- 5. Pressione o **ícone IMPORTAR executar** a operação.

Nota:

É possível ter dois pen drives inseridos simultaneamente no painel. Ao pressionar o **ícone USB**

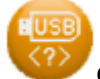

é possível alternar entre as duas portas USB

Ao pressionar o **ícone MEMÓRIA** é possível seleciona outra posição de memória na máquina.

Ao pressionar o **ícone INFO** é possível verificar as características do bordado antes de importa-lo

#### **2°- Gravar um Bordado do Painel para o Pen Drive (USB)**

- 1. Insira o Pen Drive na porta USB localizada do lado esquerdo ou do lado direito do painel.
- **NUSB** 2. Pressione a **ícone USB.**

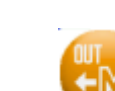

- 3. Pressione o **ícone EXPORTAR**.
- 4. Selecione uma pasta na lista do lado direito da tela para onde deseja exportar o bordado.
- 5. Selecione um bordado para exportar na lista do lado esquerdo da tela.
- 6. Pressione o **ícone EXPORTAR** para confirmar a operação.

Nota:

É possível ter dois pen drives inseridos simultaneamente no painel. Ao pressionar o **ícone USB**

é possível alternar entre as duas portas USB

# **3°- Programação Rápida da seqüência das cores do**

# **Bordado (F-LIST)**

1. Pressione o **ícone EDIÇÃO**.

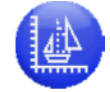

2. Selecione um bordado a partir da lista do lado esquerdo da tela.

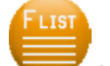

- 3. Pressione o **ícone F LIST** para apresentar a lista de funções.
- 4. Pressione e mantenha em cima de **START**, para criar a primeira troca de cor do bordado.
- 5. Em seguida altere a sequência das próximas trocas de cor, selecionando as agulhas do lado

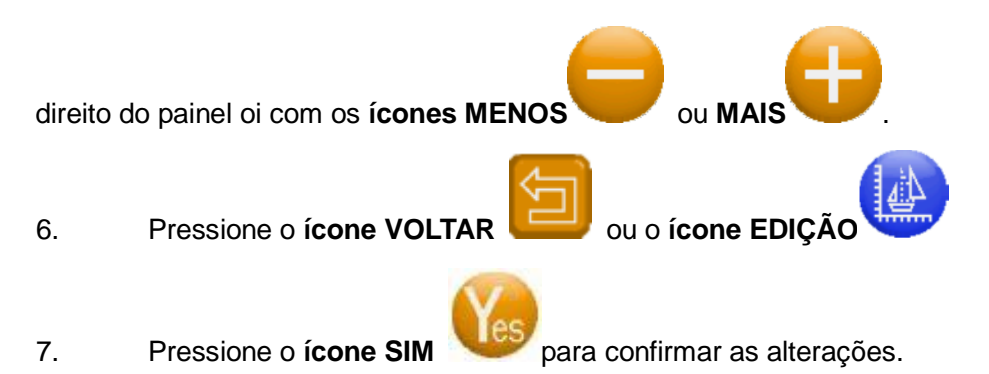

Nota.

Pressione o **ícone VISUALIZAR** para verificar as novas alterações

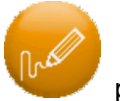

# **4°- Características do Bordado**

Verificar as dimensões do bordado e outras informações.

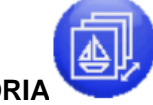

- 1. Pressione o **ícone MEMÓRIA** .
- 2. Selecione um bordado na lista de memória do lado esquerdo da tela

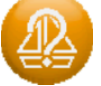

3. Pressione o **ícone INFO.**

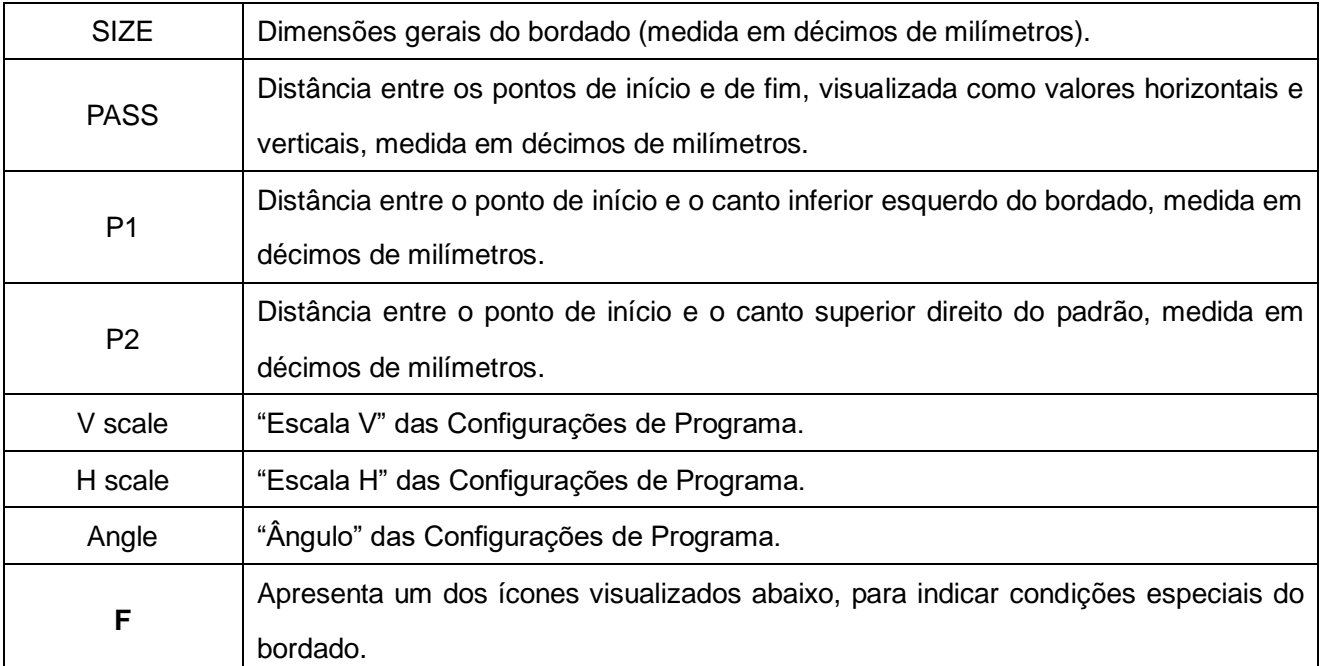

# **5°- Escolher um Bordado da Memória, fazer o Contorno**

### **ou Perímetro e Iniciar**

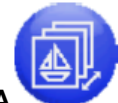

- 1. Pressione o ícone MEMÓRI
- 2. Selecione um bordado na lista de memória do lado esquerdo da tela
- 3. Pressione o **ícone DRIVE.**

i. Led aceso/Tela Verde = Modo Drive acionado

ii. Led piscando/Tela Azul = Modo Drive abortado

4. Com as **Teclas Setas** posicione o bordado dentro do bastidor adequado.

É possível utilizar a opção de bastidores na tela para facilitar ainda mais a operação.

5. Pressione o ícone **PERÌMETRO** .

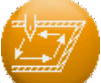

**6.** Pressione o **ícone PERÌMETRO** para executar o perímetro do bordado ou o **ícone**

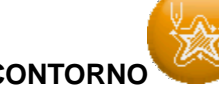

**CONTORNO** executar o contorno do bordado.

- 7. A máquina iniciará o traçado do bordado. Verifique se o mesmo está corretamente posicionado dentro do bastidor.
- 8. Se estiver ok, inicie o bordado.

#### **6°- Programa**

Escala, Rotacão, Angulo, Troca Rápida.

Mover o pantógrafo quando tiver aplique.

Mover o pantógrafo quando termina o bordado (off-set).

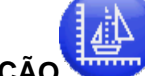

- 1. Pressione o **ícone EDIÇÃO**
- 2. Selecione um bordado na lista de memória do lado esquerdo da tela
- 3. Pressione o ícone PROGRAM
- 4. Escolha a opção desejada e altere os valores com os ícone MENOS

Também é possível alterar o valor através do quadro do lado direito da tela**.**

- 1.1. Escala do Bordado na largura
- 1.2. Escala do Bordado na altura
- 1.3. Rotação em 90 graus
- 1.4. Rotação em ângulo
- 1.5. Não alterar
- 1.6. Troca Rápida (0 = não e 1~3 = sim)
- 1.7. Aplique (0 = não e 1 = sim) (sair para colocar o aplique)
- 1.8. Distância do pantógrafo para frente para colocar o aplique
- 1.9. Distância do pantógrafo lateral para colocar o aplique
- 1.10. Frame/Off-set (0 = não e 1 = sim) (sair quando termina o bordado)
- 1.11. Distância do pantógrafo para frente no final do bordado
- 1.12. Distância do pantógrafo lateral no final do bordado
- 1.13. Para máquinas com bastidor de bonés
- 1.14. Não alterar
- 1.15. Não alterar
- 1.16. Matriz/Repetição (0 = não e 1 = sim)
- 1.17. Número de repetições na largura
- 1.18. Número de repetições na altura
- 1.19. Espaço entre as repetições na largura
- 1.20. Espaço entre as repetições na altura
- 1.21. Inicio da direção da repetição
- 1.22. Não alterar
- 5. Pressione o **ícone VISUALIZAR** para verificar as alterações.

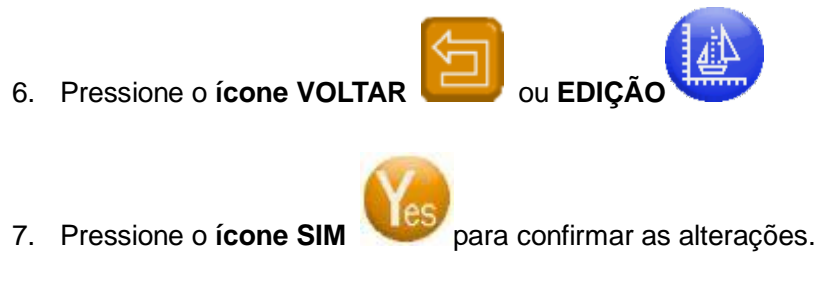

#### Nota

Não há compensação de pontos na alteração da escala do bordado, ou seja, aumentando ou diminuindo o bordado, o mesmo continuará com a mesma quantidade de pontos. Para alterar o bordado com compensação de pontos utilize a opção **"DSP".**

# **7°- Troca Rápida**

1. Pressione o **ícone EDIÇÃO**

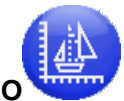

- 2. Selecione um bordado na lista de memória do lado esquerdo da tela
- 3. Pressione o ícone PROGRAM
- 4. Escolha a opção desejada e altere os valores com os ícones MENOS

Também é possível alterar o valor através do quadro do lado direito da tela**.**

- 5. Escolha a opção **06 socks** e altere o valor como abaixo:
	- 0 Troca rápida desligada
	- 1 Troca rápida com bordados no mesmo sentido.
	- 2 Troca rápida com bordados espelhados
	- 3 Troca rápida com bordados rotacionados em 180º
- 6. Pressione o ícone VISUALIZAR para verificar as alterações.
- 7. Pressione o **ícone VOLTAR** ou **EDIÇÃO**

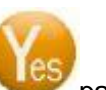

- 8. Pressione o **ícone SIM** para confirmar as alterações.
- 9. Siga as instruções do **6º passo mais** abaixo para encontrar a origem do primeiro bordado na parte da frente.
- 10. Em seguida, mova o pantógrafo para segunda origem na parte de trás.
- 11. Acione a **Barra** para iniciar o bordado. A partir deste momento a máquina irá trocar automaticamente

entre as duas origens programadas, sem parar.

**NOTA: Se não for indicada o local da segunda origem irá aparecer a mensagem de erro A26 ao acionar a Barra.**

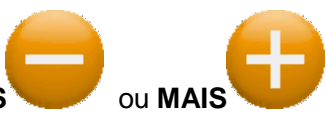

#### **8º- Apagar os Bordados da Memória**

1. Pressione o **ícone MEMÓRIA**

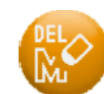

- 2. Pressione o **ícone APAGAR**.
- 3. Selecione um bordado a partir da lista de memória no lado esquerdo da tela.

Faça um duplo clique para marcar o bordado e deixa-lo marcado. Repita esta operação em outros bordados que deseja também apagar.

4. Pressione e mantenha o **ícone SIM** para eliminar o(s) bordado(s) selecionado(s).

# **9º- Verificação da Configuração de Cores**

#### Opção 1.

1. Pressione a o **ícone EDIÇÃO .**

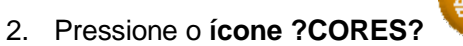

- 2. Pressione o **ícone ?CORES?** A tela mostrará a primeira troca de cor do bordado.
- 3. Havendo alguma seleção errada, basta trocar de cor, utilizando os ícones MENOS

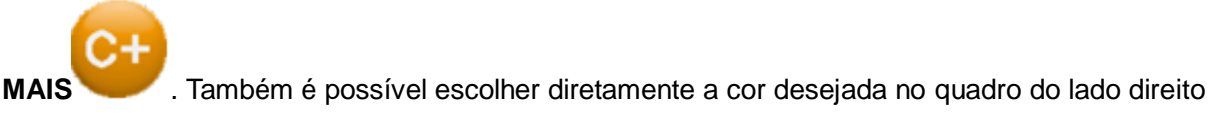

4. Pressione o **ícone PRÓXIMO** para seguir para a próxima troca de cor. Altere se necessário.

- 5. Ao final aparecerá o **ERRO A24** indicando que não existem mais trocas de cor.
- 6. Pressione o **ícone FECHAR**.

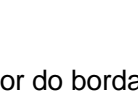

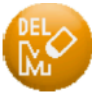

1. Pressione a **o ícone EDIÇÃO .**

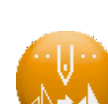

- 2. Pressione o **ícone F SIMPLES .** A tela mostrara todas as trocas de cor em sequencia.
- 3. Caso alguma troca de cor esteja errada, altere a mesma com os **ícones MENOS** ou

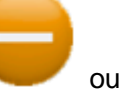

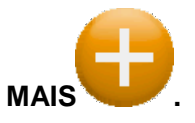

4. Pressione o **ícone VISUALIZAR** para verificar as alterações no bordado.

#### **10º- Flutuação por Alteração de Pontos**

#### **Adiantar ou atrasar o Bordado de Ponto em Ponto**

Esta opção somente pode ser utilizada quando a máquina estiver com o Drive Acionado. Veja item 4º.

1. Pressione, na tela, no centro da área do número de pontos (entre as setas) para apresentar a

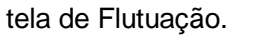

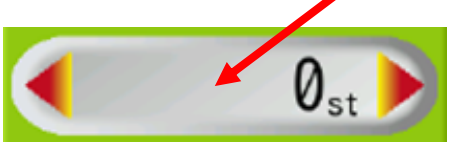

2. Caso necessário pressione o **ícone PRÓXIMO** para alternar entre as telas de

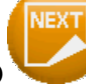

Flutuação por alteração de Cor ou Flutuação por Alteração de Pontos

- 3. Pressione o **ícone -1** WW ou +1 WW para voltar ou avançar de ponto em ponto.
- 4. Pressione o **ícone -1000** ou **+1000** para voltar ou avançar de mil em mil pontos

5. Pressione o ícone TECLADO para inserir um numero de pontos diretamente

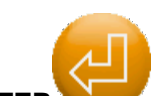

6. Pressione o **ícone ENTER** para o que pantógrafo se movimente até o ponto desejado.

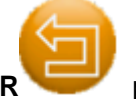

7. Pressione o **ícone VOLTAR** para voltar a tela principal.

8. Confirme com o **ícone FLUTUAR** para permanecer flutuando ou o **ícone DRIVE** para sair do modo de flutuação.

#### **11º- Flutuação por Alteração de Cores**

#### **Adiantar ou atrasar o Bordado de Cor em Cor**

Esta opção somente pode ser utilizada quando a máquina estiver com o Drive Acionado. Veja item 4º.

1. Pressione, na tela, no centro da área do número de pontos (entre as setas) para apresentar a

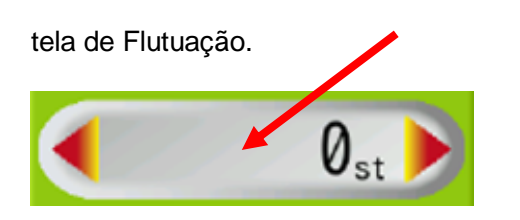

2. Caso necessário pressione o **ícone PRÓXIMO** para alternar entre as telas de

Flutuação por Alteração de Cor ou Flutuação por Alteração de Pontos

3. Pressione o **ícone C-** ou **C+** para voltar ou avançar uma troca de cor

4. Pressione o **ícone ENTER** para o que pantógrafo se movimente até o ponto desejado.

- 5. Pressione o **ícone VOLTAR** para voltar a tela principal.
- 6. Confirme com o **ícone FLUTUAR** para permanecer flutuando ou o **ícone DRIVE** para sair do modo de flutuação.

### **12º- Produção**

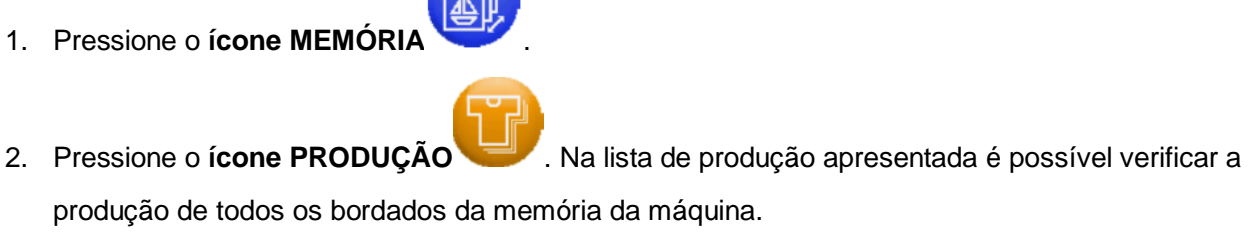

- 3. Pressione e mantenha o **ícone APAGAR** para zerar as informações do bordado selecionado.
- 4. Pressione e mantenha o **ícone APGR. TUDO** para zerar as informações de todos os bordados da memória da máquina.

# **13º- Velocidade**

#### Opção 1.

1. Pressione, na tela, o **ícone de Seta Esquerda** para reduzir a velocidade da máquina ou o **ícone**

**de Seta Direita** para aumentar a velocidade.

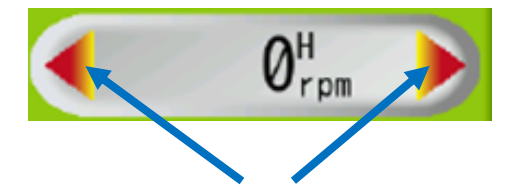

1. Pressione, na tela, no centro da área de velocidade (entre as setas) para apresentar a tela de

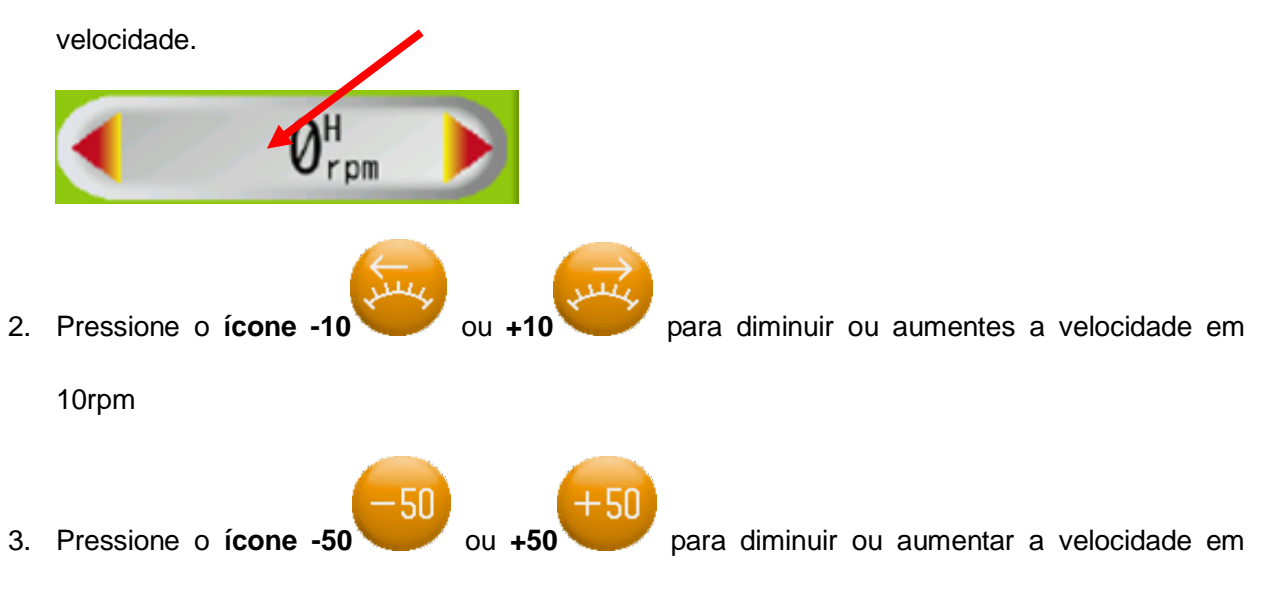

50rpm

- 4. O teclado do lado direito também pode ser utilizado para definir uma velocidade específica diretamente.
- 5. Pressione o **ícone SAIR** para voltar à tela principal.

# **14º- Troca de Agulhas**

#### Opção 1.

1. Pressione, na tela, o **ícone de Seta Esquerda** para reduzir o numero da agulha ou o **ícone de** 

**Seta Direita** para aumentar o numero da agulha.

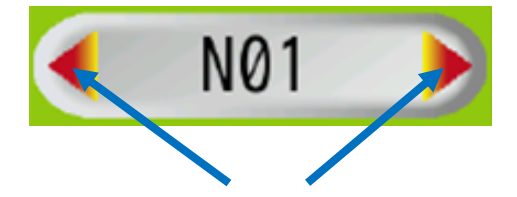

1. Pressione, na tela, no centro da área de agulha (entre as setas) para apresentar a tela de troca

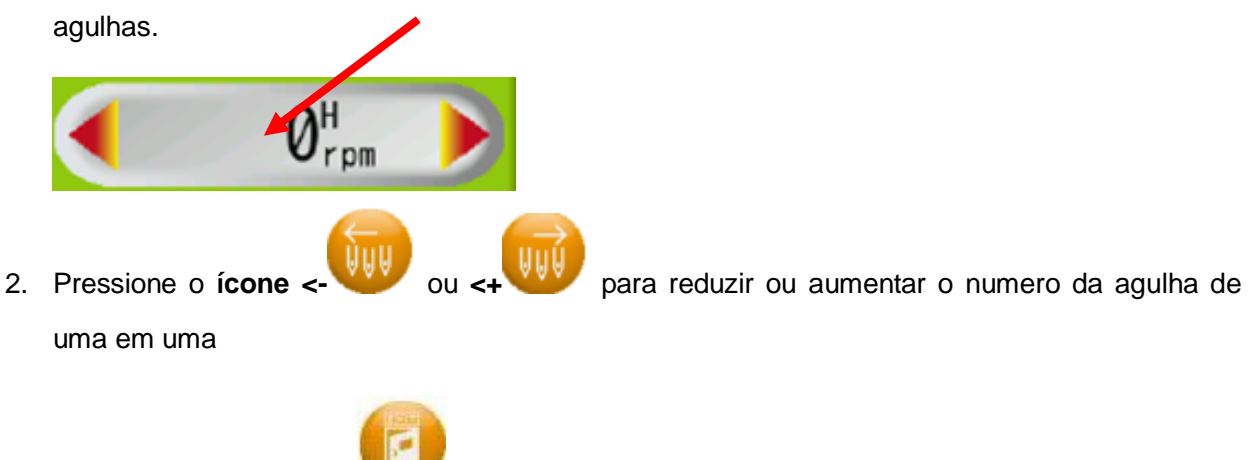

3. Pressione o **ícone SAIR** para voltar a tela principal.

#### Opção 3.

- 1. Pressione o **ícone TECLADO** para iniciar a troca de cor.
- 2. Selecione a agulha desejada pelo teclado.

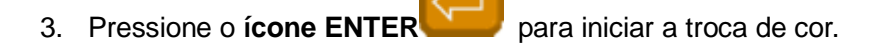

4. Pressione o **ícone SAIR** para voltar a tela principal.

# **15º- Corte de Linha**

#### Opção 1.

- 1. Pressione o ícone MANUA
- 2. Pressione o **ícone CORTE** e acione a "**barra**" ou o botão "start" para cortar a linha.

- 1. Dirija-se a uma dos cabeçotes da máquina.
- 2. Desligue e ligue o interruptor Liga/Desliga do cabeçote.
- 3. O LED's dos cabeçotes piscarão 5 vezes. Enquanto estiverem piscando acione a "**barra**" ou o botão

**"start"** para cortar a linha.

#### **16º- Atalhos**

Atalhos são corta caminhos para ter acesso a funções e operações diretamente. Desta forma os procedimentos são muito mais ágeis e fáceis.

Para configurar os atalhos, verifique o capítulo 11, item 8 do manual completo para fazer as configurações.

#### **17º- Bastidores**

É possível ter na tela o desenho de todos os tamanhos de bastidor que acompanham a máquina. Este recurso ajuda muito na centralização dos bordados e evita acidentes.

Para configurar os bastidores, verifique o capítulo 11, item 15 do manual completo para fazer as configurações.